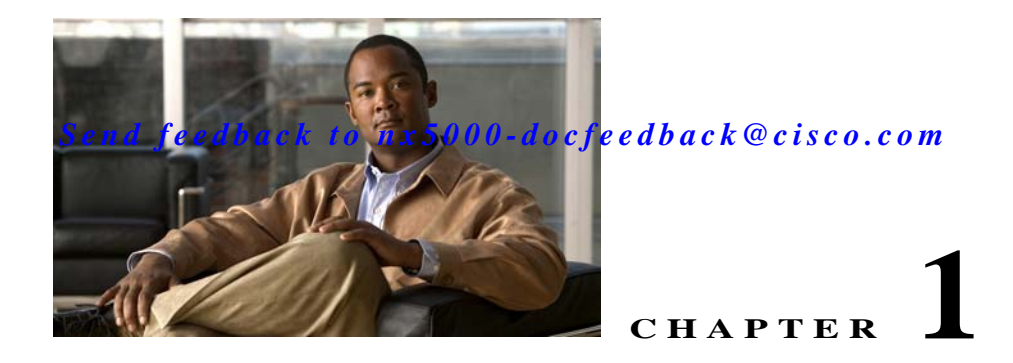

# **Configuring Port Security**

Cisco Nexus 5000 Series switches provide port security features that reject intrusion attempts and report these intrusions to the administrator.

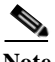

**Note** Port security is supported on virtual Fibre Channel ports and physical Fibre Channel ports.

This chapter includes the following sections:

- **•** [Information About Port Security, page 1-1](#page-0-0)
- **•** [Configuring Port Security, page 1-3](#page-2-0)
- **•** [Enabling Port Security, page 1-5](#page-4-0)
- [Port Security Activation, page 1-5](#page-4-1)
- **•** [Auto-Learning, page 1-7](#page-6-0)
- **•** [Port Security Manual Configuration, page 1-10](#page-9-0)
- **•** [Port Security Configuration Distribution, page 1-12](#page-11-0)
- **•** [Database Merge Guidelines, page 1-14](#page-13-0)
- **•** [Database Interaction, page 1-15](#page-14-0)
- **•** [Displaying Port Security Configuration, page 1-19](#page-18-0)
- **•** [Default Settings, page 1-19](#page-18-1)

## <span id="page-0-0"></span>**Information About Port Security**

Typically, any Fibre Channel device in a SAN can attach to any SAN switch port and access SAN services based on zone membership. Port security features prevent unauthorized access to a switch port in the Cisco Nexus 5000 Series switch, using the following methods:

- **•** Login requests from unauthorized Fibre Channel devices (N ports) and switches (xE ports) are rejected.
- **•** All intrusion attempts are reported to the SAN administrator through system messages.
- **•** Configuration distribution uses the CFS infrastructure, and is limited to those switches that are CFS capable. Distribution is disabled by default.
- **•** Configuring the port security policy requires the Storage Protocol Services license. For additional information, see Chapter 1, "Managing Licenses."

This section includes the following topics:

- [Port Security Enforcement, page 1-2](#page-1-0)
- **•** [About Auto-Learning, page 1-2](#page-1-1)
- **•** [Port Security Activation, page 1-3](#page-2-1)

### <span id="page-1-0"></span>**Port Security Enforcement**

To enforce port security, configure the devices and switch port interfaces through which each device or switch is connected, and activate the configuration.

- **•** Use the port world wide name (pWWN) or the node world wide name (nWWN) to specify the N port connection for each device.
- **•** Use the switch world wide name (sWWN) to specify the xE port connection for each switch.

Each N and xE port can be configured to restrict a single port or a range of ports.

Enforcement of port security policies are done on every activation and when the port tries to come up.

The port security feature uses two databases to accept and implement configuration changes.

- **•** Configuration database—All configuration changes are stored in the configuration database.
- **•** Active database—The database currently enforced by the fabric. The port security feature requires all devices connecting to a switch to be part of the port security active database. The software uses this active database to enforce authorization.

### <span id="page-1-1"></span>**About Auto-Learning**

You can instruct the switch to automatically learn (auto-learn) the port security configurations over a specified period. This feature allows any Cisco Nexus 5000 Series switch to automatically learn about devices and switches that connect to it. Use this feature when you activate the port security feature for the first time as it saves tedious manual configuration for each port. You must configure auto-learning on a per-VSAN basis. If enabled, devices and switches that are allowed to connect to the switch are automatically learned, even if you have not configured any port access.

When auto-learning is enabled, learning happens only for the devices or interfaces that were not already logged into the switch. Learned entries on a port are cleaned up after you shut down that port if auto-learning is still enabled.

Learning does not override the existing configured port security policies. For example, if an interface is configured to allow a specific pWWN, then auto-learning will not add a new entry to allow any other pWWN on that interface. All other pWWNs will be blocked even in auto-learning mode.

No entries are learned for a port in the shutdown state.

When you activate the port security feature, auto-learning is also automatically enabled.

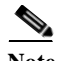

**Note** If you enable auto-learning before activating port security, you cannot activate port security until auto-learning is disabled.

### <span id="page-2-1"></span>**Port Security Activation**

By default, the port security feature is not activated in Cisco Nexus 5000 Series switches.

When you activate the port security feature, the following operations occur:

- **•** Auto-learning is also automatically enabled, which means:
	- **–** From this point, auto-learning happens only for the devices or interfaces that were not logged into the switch.
	- **–** You cannot activate the database until you disable auto-learning.
- **•** All the devices that are already logged in are learned and are added to the active database.
- **•** All entries in the configured database are copied to the active database.

After the database is activated, subsequent device login is subject to the activated port bound WWN pairs, excluding the auto-learned entries. You must disable auto-learning before the auto-learned entries become activated.

When you activate the port security feature, auto-learning is also automatically enabled. You can choose to activate the port security feature and disable auto-learning.

 $\boldsymbol{\mathcal{L}}$ 

**Tip** If a port is shut down because of a denied login attempt, and you subsequently configure the database to allow that login, the port does not come up automatically. You must explicitly enter a **no shutdown** CLI command to bring that port back online.

# <span id="page-2-0"></span>**Configuring Port Security**

The steps to configure port security depend on which features you are using. Auto-learning works differently if you are using CFS distribution.

This section includes the following topics:

- **•** [Configuring Port Security with Auto-Learning and CFS Distribution, page 1-3](#page-2-2)
- **•** [Configuring Port Security with Auto-Learning without CFS, page 1-4](#page-3-0)
- **•** [Configuring Port Security with Manual Database Configuration, page 1-5](#page-4-2)

### <span id="page-2-2"></span>**Configuring Port Security with Auto-Learning and CFS Distribution**

To configure port security, using auto-learning and CFS distribution, perform this task:

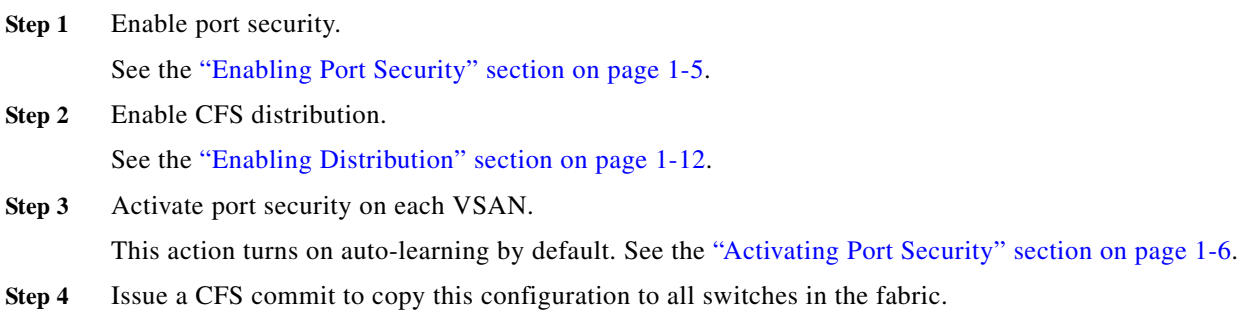

See the ["Committing the Changes" section on page 1-13](#page-12-0). All switches have port security activated with auto-learning enabled.

**Step 5** Wait until all switches and all hosts are automatically learned.

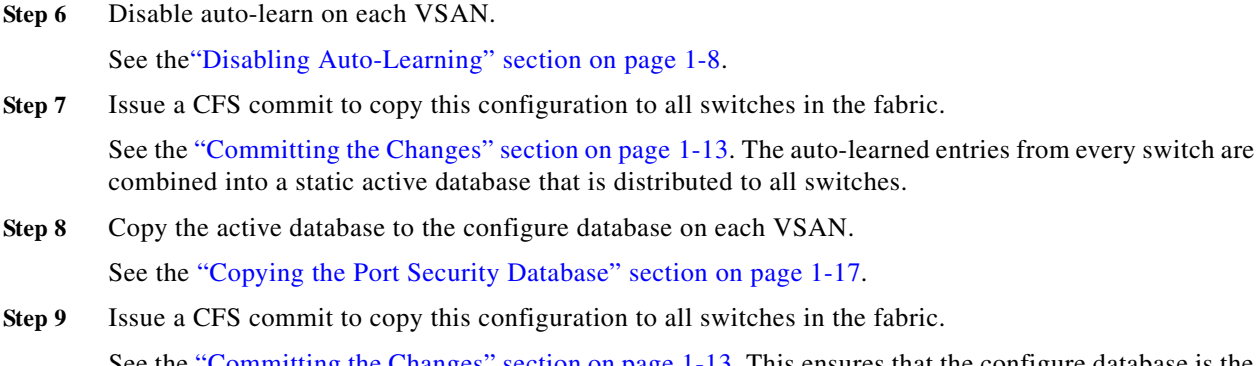

ommitting the Changes" section on page 1-13. This ensures that the configure database is the same on all switches in the fabric.

**Step 10** Copy the running configuration to the startup configuration, using the fabric option.

This step saves the port security configure database to the startup configuration on all switches in the fabric.

### <span id="page-3-0"></span>**Configuring Port Security with Auto-Learning without CFS**

To configure port security using auto-learning without CFS, perform this task:

<span id="page-3-2"></span><span id="page-3-1"></span>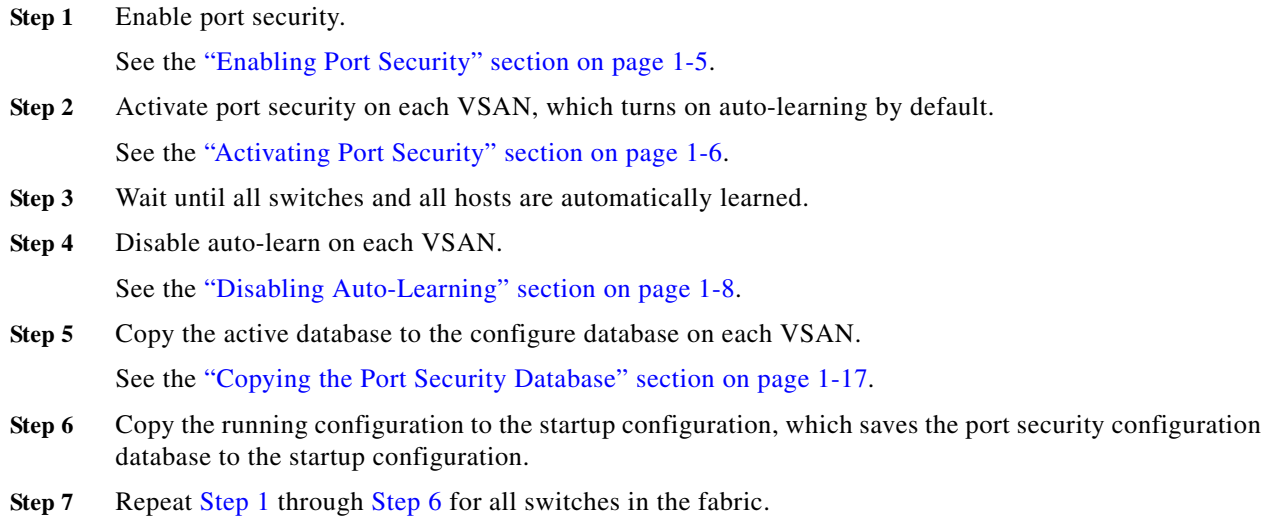

a ka

#### *Send feedback to nx50 00-docfeedback@cisco.com*

### <span id="page-4-2"></span>**Configuring Port Security with Manual Database Configuration**

To configure port security and manually configure the port security database, perform this task:

<span id="page-4-3"></span>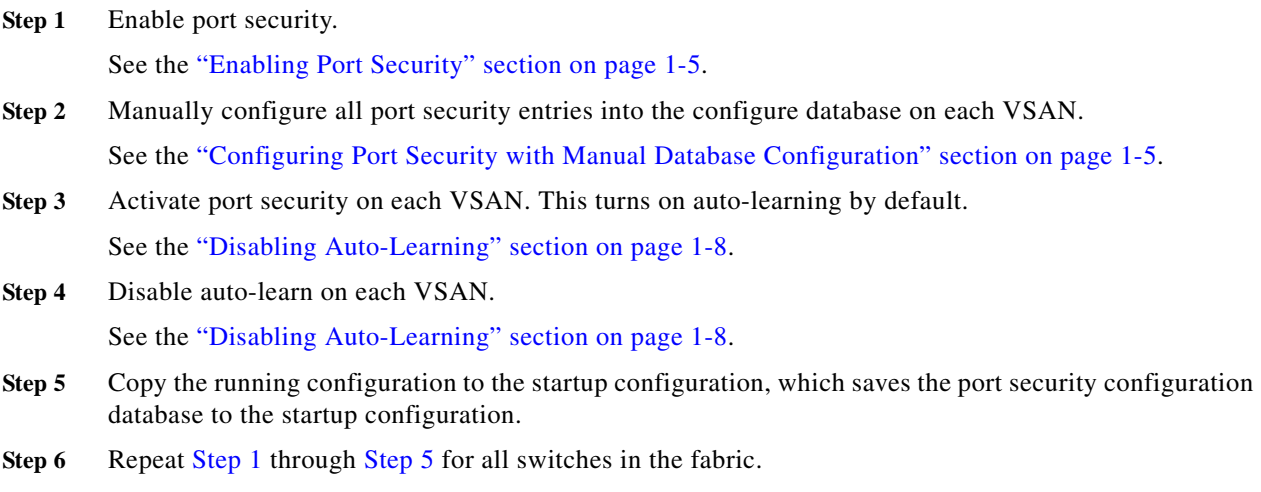

# <span id="page-4-4"></span><span id="page-4-0"></span>**Enabling Port Security**

By default, the port security feature is disabled in Cisco Nexus 5000 Series switches.

To enable port security, perform this task:

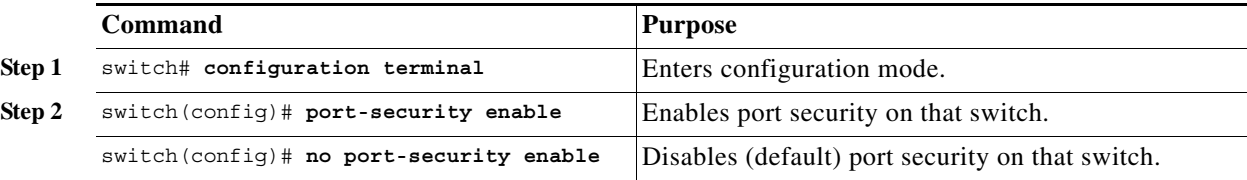

## <span id="page-4-1"></span>**Port Security Activation**

This section includes the following topics:

- **•** [Activating Port Security, page 1-6](#page-5-0)
- **•** [Database Activation Rejection, page 1-6](#page-5-1)
- **•** [Forcing Port Security Activation, page 1-6](#page-5-2)
- **•** [Database Reactivation, page 1-7](#page-6-1)

### <span id="page-5-0"></span>**Activating Port Security**

To activate port security, perform this task:

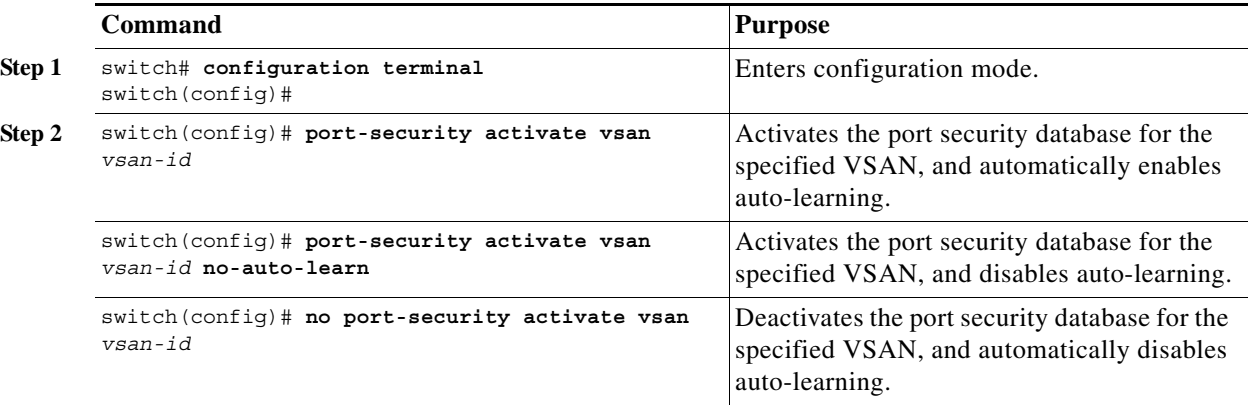

### <span id="page-5-1"></span>**Database Activation Rejection**

Database activation is rejected in the following cases:

- **•** Missing or conflicting entries exist in the configuration database but not in the active database.
- The auto-learning feature was enabled before the activation. To reactivate a database in this state, disable auto-learning.
- **•** The exact security is not configured for each port channel member.
- **•** The configured database is empty but the active database is not.

If the database activation is rejected due to one or more conflicts listed in the previous section, you may decide to proceed by forcing the port security activation.

### <span id="page-5-2"></span>**Forcing Port Security Activation**

If the port security activation request is rejected, you can force the activation.

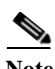

**Note** If you force the activation, existing devices are logged out if they violate the active database.

You can view missing or conflicting entries using the **port-security database diff active vsan** command in EXEC mode.

To forcefully activate the port security database, perform this task:

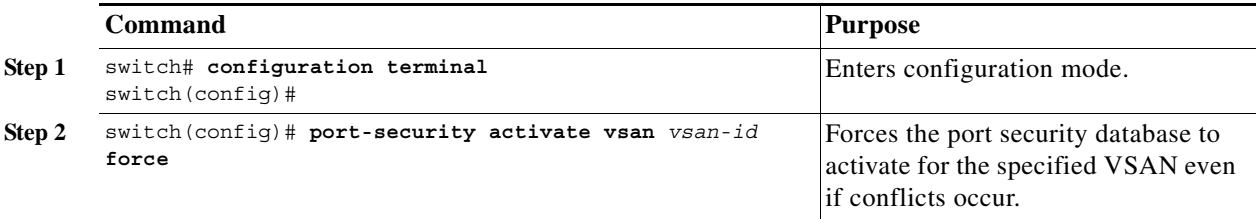

### <span id="page-6-1"></span>**Database Reactivation**

 $\mathcal{L}$ 

**Tip** If auto-learning is enabled, you cannot activate the database without the **force** option until you disable auto-learning.

To reactivate the port security database, perform this task:

- **Step 1** Disable auto-learning.
- **Step 2** Copy the active database to the configured database.

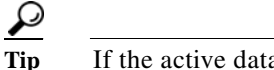

**Tip** If the active database is empty, you cannot perform this step.

- **Step 3** Make the required changes to the configuration database.
- **Step 4** Activate the database.

To reactivate the port security database, perform this task:

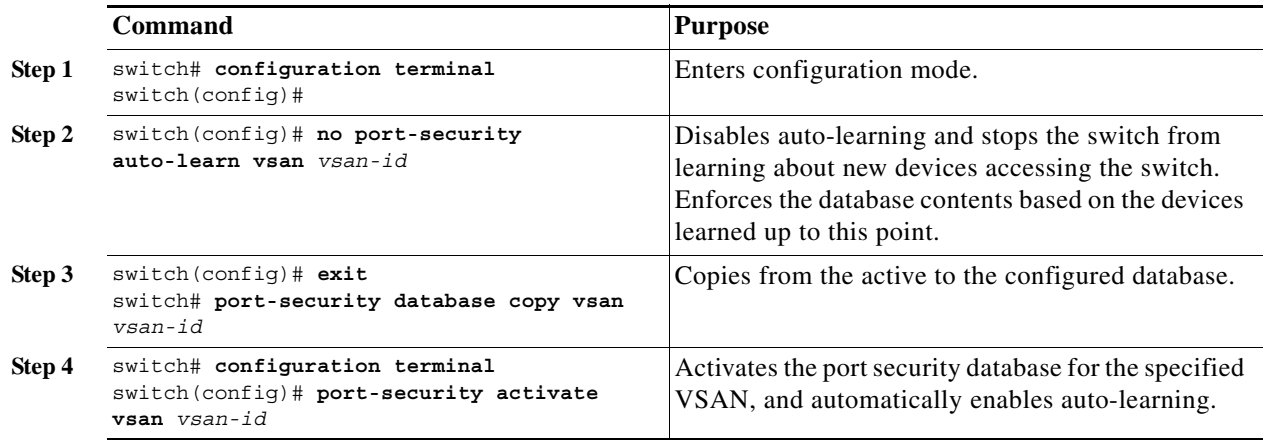

## <span id="page-6-0"></span>**Auto-Learning**

This section includes the following topics:

- **•** [About Enabling Auto-Learning, page 1-8](#page-7-1)
- **•** [Enabling Auto-Learning, page 1-8](#page-7-2)
- **•** [Disabling Auto-Learning, page 1-8](#page-7-0)
- **•** [Auto-Learning Device Authorization, page 1-8](#page-7-3)
- **•** [Authorization Scenario, page 1-9](#page-8-0)

### <span id="page-7-1"></span>**About Enabling Auto-Learning**

The state of the auto-learning configuration depends on the state of the port security feature:

- **•** If the port security feature is not activated, auto-learning is disabled by default.
- If the port security feature is activated, auto-learning is enabled by default (unless you explicitly disabled this option).

 $\boldsymbol{\mathcal{L}}$ 

**Tip** If auto-learning is enabled on a VSAN, you can only activate the database for that VSAN by using the **force** option.

### <span id="page-7-2"></span>**Enabling Auto-Learning**

To enable auto-learning, perform this task:

![](_page_7_Picture_187.jpeg)

### <span id="page-7-0"></span>**Disabling Auto-Learning**

To disable auto-learning, perform this task:

![](_page_7_Picture_188.jpeg)

### <span id="page-7-4"></span><span id="page-7-3"></span>**Auto-Learning Device Authorization**

[Table 1-1](#page-7-4) summarizes the authorized connection conditions for device requests.

*Table 1-1 Authorized Auto-Learning Device Requests*

| Conditio | Device (pWWN, nWWN, sWWN)          | <b>Requests Connection to</b>      | <b>Authorization</b> |
|----------|------------------------------------|------------------------------------|----------------------|
|          | Configured with one or more switch | A configured switch port Permitted |                      |
|          | ports                              | Any other switch port              | Denied               |

![](_page_8_Picture_198.jpeg)

#### *Table 1-1 Authorized Auto-Learning Device Requests (continued)*

### <span id="page-8-0"></span>**Authorization Scenario**

Assume that the port security feature is activated and the following conditions are specified in the active database:

- **•** A pWWN (P1) is allowed access through interface fc2/1 (F1).
- **•** A pWWN (P2) is allowed access through interface fc2/2 (F1).
- **•** A nWWN (N1) is allowed access through interface fc2/2 (F2).
- **•** Any WWN is allowed access through interface vfc3/1 (F3).
- **•** A nWWN (N3) is allowed access through any interface.
- **•** A pWWN (P3) is allowed access through interface fc2/4 (F4).
- **•** A sWWN (S1) is allowed access through interface fc3/1-3 (F10 to F13).
- **•** A pWWN (P10) is allowed access through interface vfc4/1 (F11).

[Table 1-2](#page-8-1) summarizes the port security authorization results for this active database. The conditions listed refer to the conditions from [Table 1-1](#page-7-4).

| <b>Device Connection Request</b>                 | <b>Authorizatio</b><br>n | <b>Conditio</b><br>n | <b>Reason</b>              |
|--------------------------------------------------|--------------------------|----------------------|----------------------------|
| P <sub>1</sub> , N <sub>2</sub> , F <sub>1</sub> | Permitted                | 1                    | No conflict.               |
| P <sub>2</sub> , N <sub>2</sub> , F <sub>1</sub> | Permitted                | 1                    | No conflict.               |
| P3, N2, F1                                       | Denied                   | 2                    | $F1$ is bound to $P1/P2$ . |
| P1, N3, F1                                       | Permitted                | 6                    | Wildcard match for N3.     |
| P <sub>1</sub> , N <sub>1</sub> , F <sub>3</sub> | Permitted                | 5                    | Wildcard match for F3.     |
| P1, N4, F5                                       | Denied                   | $\overline{2}$       | P1 is bound to F1.         |
| P5, N1, F5                                       | Denied                   | 2                    | N1 is only allowed on F2.  |
| P3. N3. F4                                       | Permitted                | 1                    | No conflict.               |

<span id="page-8-1"></span>*Table 1-2 Authorization Results for Scenario*

![](_page_9_Picture_166.jpeg)

![](_page_9_Picture_167.jpeg)

# <span id="page-9-0"></span>**Port Security Manual Configuration**

To configure port security on a Cisco Nexus 5000 Series switch, perform this task:

![](_page_9_Picture_168.jpeg)

This section includes the following topics:

- **•** [WWN Identification Guidelines, page 1-10](#page-9-1)
- **•** [Adding Authorized Port Pairs, page 1-11](#page-10-0)

### <span id="page-9-1"></span>**WWN Identification Guidelines**

If you decide to manually configure port security, note the following guidelines:

- **•** Identify switch ports by the interface or by the fWWN.
- **•** Identify devices by the pWWN or by the nWWN.
- **•** If an N port is allowed to log in to SAN switch port F, then that N port can only log in through the specified F port.

- If an N port's nWWN is bound to an F port WWN, then all pWWNs in the N port are implicitly paired with the F port.
- **•** TE port checking is done on each VSAN in the allowed VSAN list of the VSAN trunk port.
- **•** All port channel xE ports must be configured with the same set of WWNs in the same SAN port channel.
- **•** E port security is implemented in the port VSAN of the E port. In this case, the sWWN is used to secure authorization checks.
- **•** Once activated, the configuration database can be modified without any effect on the active database.
- **•** By saving the running configuration, you save the configuration database and activated entries in the active database. Learned entries in the active database are not saved.

### <span id="page-10-0"></span>**Adding Authorized Port Pairs**

After identifying the WWN pairs that need to be bound, add those pairs to the port security database.

 $\mathcal{L}$ 

**Tip** Remote switch binding can be specified at the local switch. To specify the remote interfaces, you can use either the fWWN or sWWN-interface combination.

To add authorized port pairs for port security, perform this task:

![](_page_10_Picture_224.jpeg)

This example enters the port security database mode for VSAN 2:

switch(config)# **port-security database vsan 2**

This example configures the specified sWWN to only log in through SAN port channel 5:

switch(config-port-security)# **swwn 20:01:33:11:00:2a:4a:66 interface san-port-channel 5**

This example configures the specified pWWN to log in through the specified interface in the specified switch:

switch(config-port-security)# **pwwn 20:11:33:11:00:2a:4a:66 swwn 20:00:00:0c:85:90:3e:80 interface fc 3/2**

This example configures any WWN to log in through the specified interface in any switch:

switch(config-port-security)# **any-wwn interface fc slot/port**

# <span id="page-11-0"></span>**Port Security Configuration Distribution**

The port security feature uses the Cisco Fabric Services (CFS) infrastructure to enable efficient database management, provide a single point of configuration for the entire fabric in the VSAN, and enforce the port security policies throughout the fabric (see Chapter 1, "Using Cisco Fabric Services").

This section contains the following topics:

- **•** [Enabling Distribution, page 1-12](#page-11-1)
- **•** [Locking the Fabric, page 1-13](#page-12-1)
- **•** [Committing the Changes, page 1-13](#page-12-0)
- **•** [Discarding the Changes, page 1-13](#page-12-2)
- **•** [Activation and Auto-Learning Configuration Distribution, page 1-13](#page-12-3)

### <span id="page-11-1"></span>**Enabling Distribution**

All the configurations performed in distributed mode are stored in a pending (temporary) database. If you modify the configuration, you need to commit or discard the pending database changes to the configurations. The fabric remains locked during this period. Changes to the pending database are not reflected in the configurations until you commit the changes.

![](_page_11_Picture_14.jpeg)

**Note** Port activation or deactivation and auto-learning enable or disable do not take effect until after a CFS commit if CFS distribution is enabled. Always follow any one of these operations with a CFS commit to ensure proper configuration. See the ["Activation and Auto-Learning Configuration Distribution" section](#page-12-3)  [on page 1-13](#page-12-3).

For example, if you activate port security, follow up by disabling auto-learning, and finally commit the changes in the pending database, then the net result of your actions is the same as entering a **port-security activate vsan** *vsan-id* **no-auto-learn** command.

 $\boldsymbol{\beta}$ 

**Tip** We recommend that you perform a commit after you activate port security and after you enable auto learning.

To enable the port security distribution, perform this task:

![](_page_11_Picture_177.jpeg)

### <span id="page-12-1"></span>**Locking the Fabric**

The first action that modifies the existing configuration creates the pending database and locks the feature in the VSAN. Once you lock the fabric, the following situations apply:

- **•** No other user can make any configuration changes to this feature.
- **•** A copy of the configuration database becomes the pending database.

### <span id="page-12-0"></span>**Committing the Changes**

If you commit the changes made to the configurations, the configurations in the pending database are distributed to other switches. On a successful commit, the configuration change is applied throughout the fabric and the lock is released.

To commit the port security configuration changes for the specified VSAN, perform this task:

![](_page_12_Picture_176.jpeg)

### <span id="page-12-2"></span>**Discarding the Changes**

If you discard (abort) the changes made to the pending database, the configuration remains unaffected and the lock is released.

To discard the port security configuration changes for the specified VSAN, perform this task:

![](_page_12_Picture_177.jpeg)

### <span id="page-12-3"></span>**Activation and Auto-Learning Configuration Distribution**

Activation and auto-learning configurations in distributed mode are remembered as actions to be performed when you commit the changes in the pending database.

Learned entries are temporary and do not have any role in determining if a login is authorized or not. As such, learned entries do not participate in distribution. When you disable learning and commit the changes in the pending database, the learned entries become static entries in the active database and are distributed to all switches in the fabric. After the commit, the active database on all switches are identical and learning can be disabled.

If the pending database contains more than one activation and auto-learning configuration when you commit the changes, the activation and auto-learning changes are consolidated and the resulting operation may change (see [Table 1-3\)](#page-13-1).

<span id="page-13-1"></span>![](_page_13_Picture_266.jpeg)

![](_page_13_Picture_267.jpeg)

1. The \* (asterisk) indicates learned entries.

# <span id="page-13-0"></span>**Database Merge Guidelines**

A database merge refers to a union of the configuration database and static (unlearned) entries in the active database. See the "CFS Merge Support" section on page 1-6 for detailed concepts.

When merging the database between two fabrics, follow these guidelines:

- **•** Verify that the activation status and the auto-learning status is the same in both fabrics.
- **•** Verify that the combined number of configurations for each VSAN in both databases does not exceed 2000.

![](_page_14_Picture_3.jpeg)

**Caution** If you do not follow these two conditions, the merge will fail. The next distribution will forcefully synchronize the databases and the activation states in the fabric.

## <span id="page-14-1"></span><span id="page-14-0"></span>**Database Interaction**

[Table 1-4](#page-14-1) lists the differences and interaction between the active and configuration databases.

![](_page_14_Picture_152.jpeg)

![](_page_14_Picture_153.jpeg)

![](_page_14_Picture_9.jpeg)

**Note** You can overwrite the configuration database with the active database using the **port-security database copy vsan** command. The **port-security database diff active vsan** command in EXEC mode lists the differences between the active database and the configuration database.

This section includes the following topics:

- **•** [Database Scenarios, page 1-16](#page-15-0)
- **•** [Copying the Port Security Database, page 1-17](#page-16-0)
- **•** [Deleting the Port Security Database, page 1-18](#page-17-0)
- **•** [Clearing the Port Security Database, page 1-18](#page-17-1)

### <span id="page-15-0"></span>**Database Scenarios**

[Figure 1-1](#page-15-1) illustrates various scenarios showing the active database and the configuration database status based on port security configurations.

<span id="page-15-1"></span>![](_page_15_Figure_5.jpeg)

![](_page_15_Figure_6.jpeg)

![](_page_16_Figure_3.jpeg)

### <span id="page-16-0"></span>**Copying the Port Security Database**

**P**<br>**Tip** We recommend that you copy the active database to the config database after disabling auto-learning. This action will ensure that the configuration database is in synchronization with the active database. If distribution is enabled, this command creates a temporary copy (and consequently a fabric lock) of the configuration database. If you lock the fabric, you need to commit the changes to the configuration databases in all the switches.

Use the **port-security database copy vsan** command to copy from the active to the configured database. If the active database is empty, this command is not accepted.

switch# **port-security database copy vsan 1**

Use the **port-security database diff active vsan** command to view the differences between the active database and the configuration database. This command can be used when resolving conflicts.

switch# **port-security database diff active vsan 1**

Use the **port-security database diff config vsan** command to obtain information on the differences between the configuration database and the active database.

switch# **port-security database diff config vsan 1**

### <span id="page-17-0"></span>**Deleting the Port Security Database**

 $\mathcal{P}$ 

**Tip** If the distribution is enabled, the deletion creates a copy of the database. An explicit **port-security commit** command is required to actually delete the database.

Use the **no port-security database vsan** command in configuration mode to delete the configured database for a specified VSAN.

switch(config)# **no port-security database vsan 1**

### <span id="page-17-1"></span>**Clearing the Port Security Database**

Use the **clear port-security statistics vsan** command to clear all existing statistics from the port security database for a specified VSAN.

switch# **clear port-security statistics vsan 1**

Use the **clear port-security database auto-learn interface** command to clear any learned entries in the active database for a specified interface within a VSAN.

switch# **clear port-security database auto-learn interface fc2/1 vsan 1**

Use the **clear port-security database auto-learn vsan** command to clear any learned entries in the active database for the entire VSAN.

switch# **clear port-security database auto-learn vsan 1**

![](_page_17_Picture_21.jpeg)

**Note** The **clear port-security database auto-learn** and **clear port-security statistics** commands are only relevant to the local switch and do not acquire locks. Also, learned entries are only local to the switch and do not participate in distribution.

Use the **port-security clear vsan** command to clear the pending session in the VSAN from any switch in the VSAN.

```
switch# clear port-security session vsan 5
```
## <span id="page-18-0"></span>**Displaying Port Security Configuration**

The **show port-security database** commands display the configured port security information. You can optionally specify a fWWN and a VSAN, or an interface and a VSAN in the **show port-security**  command to view the output of the activated port security.

Access information for each port can be individually displayed. If you specify the fWWN or interface options, all devices that are paired in the active database (at that point) with the given fWWN or the interface are displayed.

The following example shows how to display the port security configuration database:

switch# **show port-security database** 

The following example shows how to display the port security configuration database for VSAN 1:

switch# **show port-security database vsan 1**

The following example shows how to display the activated database:

switch# **show port-security database active**

The following example shows how to display difference between the temporary configuration database and the configuration database:

```
switch# show port-security pending-diff vsan 1
```
The following example shows how to display the configured fWWN port security in VSAN 1:

```
switch# show port-security database fwwn 20:01:00:05:30:00:95:de vsan 1
20:00:00:0c:88:00:4a:e2(swwn)
```
The following example shows how to display the port security statistics:

switch# **show port-security statistics**

The following example shows how to verify the status of the active database and the auto-learning configuration:

switch# **show port-security status**

## <span id="page-18-2"></span><span id="page-18-1"></span>**Default Settings**

[Table 1-5](#page-18-2) lists the default settings for all port security features in any switch.

![](_page_18_Picture_157.jpeg)

![](_page_18_Picture_158.jpeg)

×